# **ViewSonic®**

# PF790

**Color Monitor** 

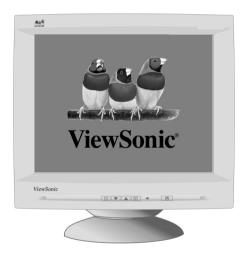

with Plug & Play+
19" (18.0" Viewable Diagonal)

User Guide
Guide de l'utilisateur
Guía del usuario
Guia do usuário

# **Contents**

|        | Product Registration                                                                  |                   |
|--------|---------------------------------------------------------------------------------------|-------------------|
|        | For Your Records                                                                      | 2                 |
| Gettir | ng Started                                                                            |                   |
|        | Package Contents Precautions Quick Installation                                       | 3                 |
| Using  | the Monitor                                                                           |                   |
|        | Setting the Timing Mode Adjusting the Screen Image OnView <sup>®</sup> Main Menu      | 6                 |
| Other  | Information                                                                           |                   |
|        | Specifications Troubleshooting Customer Support Cleaning the Monitor Limited Warranty | .12<br>.13<br>.14 |
| Appe   | ndix                                                                                  |                   |
|        | Safety Guidelines Compliance Information                                              |                   |
|        |                                                                                       |                   |

Copyright © ViewSonic Corporation, 2001. All right reserved.

Macintosh and Power Macintosh are registered trademarks of Apple Computer, Inc.

Microsoft, Windows, Windows NT, and the Windows logo are registered trademarks of Microsoft Corporation in the United States and other countries.

ViewSonic, the three birds logo, OnView, ViewMatch, and ViewMeter are registered trademarks of ViewSonic Corporation.

VESA is a registered trademark of the Video Electronics Standards Association. DPMS and DDC are trademarks of VESA.

ENERGY STAR is a registered trademark of the U.S. Environmental Protection Agency (EPA).

As an ENERGY STAR® partner, ViewSonic Corporation has determined that this product meets the ENERGY STAR® guidelines for energy efficiency.

Disclaimer: ViewSonic\* Corporation shall not be liable for technical or editorial errors or omissions contained herein; nor for incidental or consequential damages resulting from furnishing this material, or the performance or use this product.

In the interest of continuing product improvement, ViewSonic Corporation reserves the right to change product specifications without notice. Information in this document may change without notice.

No part of this document may be copied, reproduced, or transmitted by any means, for any purpose without prior written permission from ViewSonic Corporation.

#### **Product Registration**

To meet your future needs, and to receive any additional product information as it becomes available, please register your product on the Internet at: www.viewsonic.com. The ViewSonic Wizard CD-ROM also provides an opportunity for you to print the registration form, which you may mail or fax to ViewSonic.

| For Your Records                                                                      |                                                   |  |
|---------------------------------------------------------------------------------------|---------------------------------------------------|--|
| Product Name:<br>Model Number:<br>Document Number<br>Serial Number:<br>Purchase Date: | ViewSonic PF790<br>VCDTS21611-1<br>PF790-2_UG_302 |  |

#### Product disposal at end of product life

ViewSonic is concerned about the preservation of our environment. Please dispose of this product properly at the end of its useful life. Your local waste disposal company may provide information about proper disposal.

# **Getting Started**

Congratulations on your purchase of a *ViewSonic PF790* color monitor. *Important!* Save the original box and all packing material for future shipping needs.

**NOTE:** The word "Windows" in this user guide refers to the following Microsoft operating systems: Windows '95, Windows NT, Windows '98, Windows 2000 and Windows Me (Millennium).

## **Package Contents**

Your ViewSonic PF790 package includes:

- ViewSonic PF790 monitor
- Attached video cable with 15-pin high-density mini D-sub connector
- · Power cord
- · Ouick Start Guide
- ViewSonic Wizard CD-ROM (including User Guide PDF file and INF/ICM display optimization files)

**NOTE:** The supplied INF file ensures compatibility with Windows operating systems, and the ICM file (Image Color Matching) ensures accurate on-screen colors. ViewSonic® recommends that you install both files.

- For CD-ROM: Insert the CD-ROM into your system, wait for it to auto-start, select "Monitor Drivers," and follow the on-screen instructions.
- For diskette: Insert the diskette into your system, run install.exe, and follow the on-screen instructions.

### **Precautions**

- For best viewing conditions sit at least 18" from the monitor.
- AVOID TOUCHING THE SCREEN WITH YOUR FINGERS. Oils from the skin are difficult to remove.
- NEVER REMOVE THE REAR COVER. The monitor contains high-voltage parts. You may suffer serious injury if you touch these parts.
- Avoid exposing the monitor to direct sunlight or another heat source. The monitor should be facing away from direct sunlight to reduce glare.
- Always handle your monitor with care when moving it.

- Choose a well ventilated area to position your monitor. Do not place anything on the monitor that prevents adequate dissipation of heat.
- Ensure the area around the monitor is clean and free of moisture.
- Keep the monitor away from magnets, motors, transformers, speakers, and televisions.
- Do not place heavy objects on the monitor, video cable, or power cord.
- If smoke, abnormal noise, or strange odor is present, immediately switch the monitor off and call your dealer or ViewSonic. It is dangerous to continue using the monitor.

### **Quick Installation**

#### 1 Connect video cable

Make sure both the monitor and computer are powered OFF.

- Remove the lower rear cover and lift up the upper rear cover.
- Connect the video cable to the computer, then to the monitor.

Macintosh users: Models older than G3 require a Macintosh adapter. Attach the adapter to the computer and plug the video cable into the adapter.

To order a ViewSonic® Macintosh adapter, send an email to <u>vsparts@viewsonic.com</u> or contact ViewSonic. See "Customer Support" on page 13.

# 2 Connect power cord and AC/DC adapter

Connect the power cord and AC/DC adapter from the monitor to a properly grounded AC outlet.

#### 3 Power-ON monitor and computer

Power-ON the monitor, then power-ON the computer. This sequence (monitor before computer) is very important.

**NOTE:** At this point Windows 98 users may receive a message asking them to install the PF790 INF file.

# 4 Install Display Optimization files (INF and ICM files)

(1) Insert the ViewSonic Wizard CD-ROM into your computer's CD-ROM drive.

**NOTE:** If your computer does not have a CD-ROM drive, See "Customer Support" on page 13.

(2) Wait for the CD-ROM to auto-start.

NOTE: If the CD-ROM does not auto-start: double-click on the CD-ROM icon in Windows Explorer, then double-click on install.exe

(3) Follow the on-screen instructions.

#### 5 Windows users: Set the Timing

Mode (resolution and refresh rate) *Example:* 1024 X 768 @ 75Hz.

For instructions on changing the resolution and refresh rate, see the user guide for your computer's graphics card.

Installation is complete.

### Enjoy your new ViewSonic PF790 monitor.

To be best prepared for any future customer service needs:

- Write the serial number (see back of the monitor) in "For Your Records" on page 2 of this guide.
- Register the warranty of your monitor on the Internet at:

www.viewsonic.com/registration/

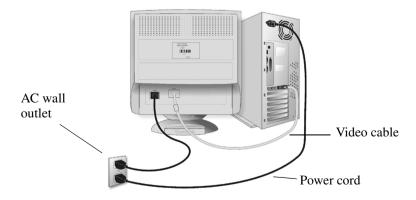

# **Using the Monitor**

## **Setting the Timing Mode**

Setting the timing mode is important for maximizing the quality of the screen image and minimizing eye strain. The **timing mode** consists of the **resolution** (example 1280 x 1024) and **refresh rate** (or vertical frequency; example 75 Hz). After setting the timing mode, use the OnView® controls to adjust the screen image.

The recommended timing mode for this monitor is: VESA 1280 x 1024 @ 75Hz.

To set the Timing Mode:

- Set the resolution: Right-click on the Windows® desktop > Properties > Settings > Desktop Area > set the resolution.
- 2 <u>Set the refresh rate</u>: See your graphic card's user guide for instructions.

**NOTE:** To minimize the adjustments required for an optimal screen image, select a timing mode from the **Preset Timing Modes** table below.

#### **Preset Timing Modes**

| VGA 640 x 400 @ 70Hz<br>VESA <sup>®</sup> 640 x 400 @ 75Hz<br>VESA 800 x 600 @ 75, 85Hz | VESA 1280 x 1024 @ 85Hz<br>VESA 1600 x 1200 @ 75Hz<br>Macintosh 832 x 624 @ 75Hz<br>Macintosh 1024 x 768 @ 75Hz |
|-----------------------------------------------------------------------------------------|----------------------------------------------------------------------------------------------------|
| VESA 1024 x 768 @ 75, 85Hz                                                              | Macintosh 1024 x 768 @ 75Hz                                                                                     |
| VESA 1280 x 1024 @ 75Hz                                                                 | Macintosh 1152 x 870 @ 75Hz                                                                                     |

**WARNING:** Do NOT set the graphics card in your computer to exceed the maximum refresh rate for each resolution (see below). <u>Doing so may result in permanent damage to your monitor</u>.

#### **Maximum Refresh Rates**

| 1600 x 1200 NI @ 77Hz | 1024 x 768 NI @ 118Hz |
|-----------------------|-----------------------|
| 1280 x 1024 NI @ 89Hz | 800 600 NI @ 148Hz    |
| 1152 x 870 NI @ 105Hz | 640 x 480 NI @ 180Hz  |

(NI = Non Interlaced)

# Adjusting the Screen Image

Beginning with the Main Menu shown below, you will use the buttons on the front control panel to display and adjust the OnView® controls which display on the screen. The OnView controls are explained in the x steps at the top of the next page and are further explained on page 8.

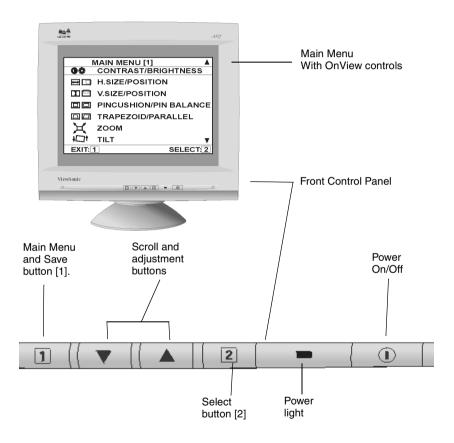

<sup>\*</sup> The monitor <u>automatically degausses</u> each time you turn it on, removing the buildup of magnetic fields that can affect color purity and convergence. To prevent possible damage, if you turn the monitor off, then immediately on again, wait 20 minutes before doing this again. **Do not turn the monitor on and off repeatedly.** To <u>manually</u> degauss the monitor, see the instructions on page 10.

#### Do the following to adjust the screen image:

- 1 To display the Main Menu, press button [1]
- 2 To highlight a control you want to adjust, press ▲ or ▼ to scroll up or down the Main Menu
- **3** To select the highlighted control, press button [2]
- **4** To adjust the selected control, press the up **△** or down **▼** buttons
- **5** To save the adjustments and exit the menu, press button [1]

### OnView® Main Menu

The three menus shown below are all components of the Main Menu. Press button [1] to display the Main Menu.

*Shortcut*: Before displaying the Main Menu, press [1] or [2] to display the Contrast/Brightness control screen.

**NOTE:** Press [2] to toggle between all controls that appear on the Main Menu in pairs (for example, Contrast/Brightness).

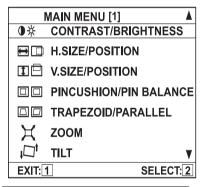

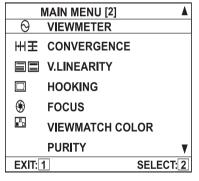

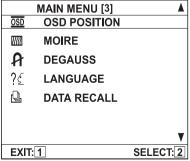

#### **Main Menu Controls**

The menu items shown below can be adjusted by using the up  $\blacktriangle$  and down  $\blacktriangledown$  buttons.

| Control           | Explanation                                                                                                    |
|-------------------|----------------------------------------------------------------------------------------------------|
| •                 | <b>Contrast</b> adjusts the difference between the image background (black level) and the foreground (white level). |
| <b>\$</b>         | <b>Brightness</b> adjusts background black level of the screen image.                                               |
|                   | Horizontal Position moves screen image left or right.                                                               |
| $\leftrightarrow$ | Horizontal Size adjusts width of the screen image.                                                                  |
|                   | <b>Vertical Position</b> moves the screen image up or down.                                                         |
|                   | <b>Vertical Size</b> adjusts the height of the screen image.                                                        |
| 江                 | <b>Pincushion</b> curves the vertical sides of the screen image.                                                    |
|                   | <b>Pin Balance</b> curves the vertical edges of the screen to the left or right.                                    |
|                   | <b>Trapezoid</b> makes the vertical edges of the screen image parallel.                                             |
|                   | Parallel slants the vertical edges of the screen image.                                                             |
| 冱                 | <b>Zoom</b> expands and contracts the entire screen image.                                                          |
| t□ţ               | <b>Tilt</b> rotates the entire screen image.                                                                        |

### Control **Explanation (Continued) Viewmeter®** displays information regarding the current input signal coming from the graphics card of the computer. H. Convergence (Horizontal Convergence) adjusts vertical color alignment. Use this control when red or blue borders are present around the vertical segments of black letters on a white background. **V. Convergence** (Vertical Convergence) adjusts horizontal color alignment. Use this control when red or blue borders are present around the horizontal segments of black letters on a white background. V. Linearity- Cen (Vertical Linearity Center) adjusts the vertical distortion at the center of the screen image. **NOTE:** V. Linearity is an advanced control to used for setup and calibration only. V. Linearity-Sym (Vertical Linearity Symmetry) minimizes the distortion (squeezing or stretching) of geometric shapes between the top and bottom of the screen image). **NOTE:** V. Linearity is an advanced control to used for setup and calibration only. **Hooking - Top** straigthens the top and bottom corners of the screen image. **Focus** adjusts the sharpness of the screen. **ViewMatch® Color** provides several color options: several <u>-</u>preset color temperatures and User Color which allows you to adjust red (R), green (G), and blue (B). The factory setting for this product is 9300K (9300 Kelvin).

**6500K** — Adds red to the screen image for warmer white and richer red. **5000K** — Adds blue and green to the screen image for a

**9300K** — Adds blue to the screen image for cooler white (used in most office settings with fluorescent lighting).

darker color.

**User Color** — Individual adjustments for red, green, and blue.

#### Control Explanation (Continued)

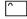

**Purity** adjusts the uneven color of the overall image. For example, if one area of a color appears darker than another area, first use the DEGAUSS feature. If color is still uneven, use the PURITY control.

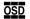

**OSD Control** allows you to move the on-screen display menus and control screens.

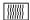

**V. Moire** reduces vertical interference patterns that appear as ripples, waves, or unwanted background color textures. Interference patterns of this type are most noticeable when viewing images having closely spaced lines or finely detailed patterns.

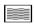

**H. Moire** reduces horizontal interference patterns that appear as ripples, waves, or unwanted background color textures. Interference patterns of this type are most noticeable when viewing images having closely spaced lines or finely detailed patterns.

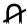

**Degauss** removes the build-up of magnetic fields that can cause irregular colors to appear around the edges of screen images. There are two ways to degauss the display: automatically by turning the monitor on, or manually by selecting the Degauss control from the menu.

With Degauss selected from the menu, press button [2] to manually degauss the monitor.

**IMPORTANT:** Do not degauss repeatedly. Doing so can be harmful to the display. Wait at least 20 minutes before selecting this control again.

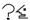

**Language** allows you to choose from among several languages for the menus and control screens: English, French, German, Italian, and Spanish.

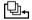

**Data Recall** returns adjustments to the original factory settings if the display is operating in a factory preset timing mode listed in this user guide.

Exception: This control does not affect changes made with the **User Color** control.

# Other Information

# **Specifications**

| CRT                     | Type<br>Glass surface               | 19" (18.0" viewable diagonal area). 0.25mm Horizontal, 0.27mm (corner) AG Pitch, 90° deflection Anti-reflecton and anti-static coating Standard light transmission rate = 40% |
|-------------------------|-------------------------------------|----------------------------------------------------------------------------------------------------|
| Input Signal            | Video<br>Sync                       | RGB Analog (0.7 Vp-p, 75 Ohms HV Separate (TTL), Composite, Sync on Green $f_{H^{:}}$ 30-97 kHz, $f_{v^{:}}$ 50-180 Hz                                                        |
| Compatibility           | PC<br>Macintosh <sup>®</sup>        | VGA up to 1600 x 1200  Power Macintosh® compatible from 640 x 480 to 1600 x 1200 (may require MAC® cable adapter) Most Workstations (requires optional adapter)               |
| Power                   | Voltage                             | AC 90-264 V (auto switch) 50/60 Hz                                                                                                    |
| Display Area            | Default<br>Full scan                | 353 mm (H) x 265 mm (V) (Typical)<br>364 mm (H) x 275 mm (V) (Depends on signal timing)                                                                                       |
| Operating<br>Conditions | Temperature<br>Humidity<br>Altitude | 32° F to 104° F (0° C to +40° C)<br>5% to 95% (no condensation)<br>To 10,000 feet                                                                                             |
| Storage<br>Conditions   | Temperature<br>Humidity<br>Altitude | -40° F to +140° F (-40° C to +60° C)<br>5% to 95% (no condensation)<br>To 40,000 feet                                                                                         |
| Dimensions              | Physical<br>(monitor)               | 470 mm (W) x 470 mm (H) x 477 mm (D)<br>18.5" (W) x 18.5" (H) x 18.8" (D)                                                                                                    |
| Weight                  | Net                                 | 23.0 kg (50.6 lb) (monitor only)                                                                                                    |
| Regulations             |                                     | UL, CSA, FCC-B, CB, DHHS, E2K, TCO99, ICES003, NOM, TUV/S                                                                                                    |
| Power Saving<br>Modes   | On<br>Active Off                    | < 150 W typical (Green LED)<br>< 3W (Orange LED)                                                                                                    |

# **Troubleshooting**

#### No power

- Make sure power button (or switch) is ON.
- Make sure A/C power cord is securely connected to the back of the monitor and to a power outlet.
- Plug another electrical device (like a radio) into the power outlet to verify that the outlet is supplying proper voltage.

#### Power on but no screen image

- Make sure the video cable supplied with the monitor is tightly secured to the
  video output port on the back of the computer. If the other end of the video cable
  is not attached permanently to the monitor, tightly secure it to the monitor.
- · Adjust brightness and contrast.
- Check this user's guide to see if an adapter is required for proper signal continuity between graphics card and monitor.

#### **Flickering**

- Not enough power supplied. Connect the monitor to a different outlet. If using a surge protector, reduce the number of devices plugged in.
- Check the ViewMeter® from the main menu (page 10) to verify the refresh rate (vertical frequency) is 75 Hz or higher. See "Specifications" on page 11.
- Make sure the graphics card in your computer can use non-interlaced mode at the desired frequencies. To enable your graphics card to support higher refresh rates, try selecting fewer colors or running lower resolutions.

### Wrong or abnormal colors

- If any colors (red, green, or blue) are missing, check the video cable to make sure it is securely connected. Loose or broken pins in the cable connector could cause an improper connection.
- Connect the monitor to another computer.
- Select Degauss from the Main Menu. Do this only once.
- If you have an older graphics card, contact ViewSonic® Customer Support.

### Entire screen image (rolls) vertically

- Make sure video input signals are within the monitor's specified frequency range.
- Try the monitor with another power source, graphics card, or computer system.
- Connect the video cable securely.

#### Control buttons do not work

Press only one button at a time.

# **Customer Support**

For the most expedient answer to your question, do the following:

- **1.** For the nearest ViewSonic authorized service provider, look up the ViewSonic Web site for your region or country.
- **2.** For other assistance contact your reseller, or ask your reseller to refer you to a service center.
- **3.** For additional assistance see the contact information listed below.

**NOTE:** You will be asked to provide a serial number (on the back of the product).

| Country/Region                                                   | Web site              | T = Telephone<br>F = FAX                 | Email                              |
|------------------------------------------------------------------|-----------------------|------------------------------------------|------------------------------------|
| United States                                                    | viewsonic.com/support | T: (800) 688-6688<br>F: (909) 468-1202   | service.us@<br>viewsonic.com       |
| Canada                                                           |                       | T: (800) 688-6688<br>F: (909) 468-1202   | service.ca@<br>viewsonic.com       |
| United Kingdom                                                   | viewsoniceurope.com   | T: 0800 833 648<br>F: (01293) 643910     | service.eu@<br>viewsoniceurope.com |
| Europe, Middle<br>East, Baltic<br>countries, and<br>North Africa | viewsoniceurope.com   | Contact your reseller                    | service.eu@<br>viewsoniceurope.com |
| Australia and New<br>Zealand                                     | viewsonic.com.au      | T: +61 2 9929 3955<br>F: +61 2 9929 8393 | service.au@<br>viewsonic.com       |
| Singapore/India<br>and Southeast<br>Asia                         | viewsonic.com.sg      | T: 65 273 4018<br>F: 65 273 1566         | service.sg@<br>viewsonic.com       |
| Other Asia/Pacific<br>countries and<br>Indian Peninsula          | viewsonic.com.tw      | T: 886-2-2246-3456<br>F: 886-2-8242-3668 | service.ap@<br>viewsonic.com       |
| South Africa                                                     | viewsonic.com/asia    | T: 886-2-2246-3456<br>F: 886-2-8242-3668 | service.ap@<br>viewsonic.com       |

# **Cleaning the Monitor**

- MAKE SURE THE MONITOR IS TURNED OFF.
- NEVER SPRAY OR POUR ANY LIQUID DIRECTLY ONTO THE SCREEN OR CASE.

#### To clean the screen:

- 1 Wipe the screen with a clean, soft, lint-free cloth. This removes dust and other particles.
- 2 If still not clean, apply a small amount of <u>non-ammonia</u>, <u>non-alcohol</u> based glass cleaner onto a clean, soft, lint-free cloth, and wipe the screen.

#### To clean the case:

- 1 Use a soft, dry cloth.
- 2 If still not clean, apply a small amount of a non-ammonia, non-alcohol based, mild non-abrasive detergent onto a clean, soft, lint-free cloth, then wipe the surface.

#### **DISCLAIMER**

ViewSonic® does not recommend the use of any ammonia or alcohol-based cleaners on the monitor screen or case. Some chemical cleaners have been reported to damage the screen and/or case of the monitor. ViewSonic will not be liable for damage resulting from use of any ammonia or alcohol-based cleaners.

# Limited Warranty VIEWSONIC MONITORS

#### What the warranty covers:

ViewSonic® warrants its products to be free from defects in material and workmanship during the warranty period. If a product proves to be defective in material or workmanship during the warranty period, ViewSonic will, at its sole option, repair or replace the product with a like product. Replacement product or parts may include remanufactured or refurbished parts or components.

#### How long the warranty is effective:

**ViewSonic** color monitors, including the display tubes, are warranted for three (3) years for all parts and three (3) years for all labor from the date of the first consumer purchase.

#### Who the warranty protects:

This warranty is valid only for the first consumer purchaser.

#### What the warranty does not cover:

- 1. Any product on which the serial number has been defaced, modified or removed.
- 2. Damage, deterioration or malfunction resulting from:
  - a. Accident, misuse, neglect, fire, water, lightning, or other acts of nature, unauthorized product modification, or failure to follow instructions supplied with the product.
  - b. Repair or attempted repair by anyone not authorized by ViewSonic.
  - c. Any damage of the product due to shipment.
  - d. Removal or installation of the product.
  - e. Causes external to the product, such as electrical power fluctuations or failure.
  - f. Use of supplies or parts not meeting ViewSonic's specifications.
  - g. Normal wear and tear.
  - h. Any other cause which does not relate to a product defect.
- 3. Removal, installation, and set-up service charges.

#### How to get service:

- For information about receiving service under warranty, contact ViewSonic Customer Support. You will need to provide your product's serial number.
- To obtain service under warranty, you will be required to provide (a) the original dated sales slip, (b) your name, (c) your address, (d) a description of the problem, and (e) the serial number of the product.
- Take or ship the product freight prepaid in the original container to an authorized ViewSonic service center or ViewSonic.
- 4. For additional information or the name of the nearest ViewSonic service center, contact ViewSonic.

#### Limitation of implied warranties:

THERE ARE NO WARRANTIES, EXPRESS OR IMPLIED, WHICH EXTEND BEYOND THE DESCRIPTION CONTAINED HEREIN INCLUDING THE IMPLIED WARRANTY OF MERCHANTABILITY AND FITNESS FOR A PARTICULAR PURPOSE.

#### Exclusion of damages:

VIEWSONIC'S LIABILITY IS LIMITED TO THE COST OF REPAIR OR REPLACEMENT OF THE PRODUCT. VIEWSONIC SHALL NOT BE LIABLE FOR:

- DAMAGE TO OTHER PROPERTY CAUSED BY ANY DEFECTS IN THE PRODUCT, DAMAGES BASED UPON INCONVENIENCE, LOSS OF USE OF THE PRODUCT, LOSS OF TIME, LOSS OF PROFITS, LOSS OF BUSINESS OPPORTUNITY, LOSS OF GOODWILL, INTERFERENCE WITH BUSINESS RELATIONSHIPS, OR OTHER COMMERCIAL LOSS, EVEN IF ADVISED OF THE POSSIBILITY OF SUCH DAMAGES.
- 2. ANY OTHER DAMAGES, WHETHER INCIDENTAL, CONSEQUENTIAL OR OTHERWISE.
- 3. ANY CLAIM AGAINST THE CUSTOMER BY ANY OTHER PARTY.

#### Effect of state law:

This warranty gives you specific legal rights, and you may also have other rights which vary from state to state. Some states do not allow limitations on implied warranties and/or do not allow the exclusion of incidental or consequential damages, so the above limitations and exclusions may not apply to you.

#### Sales outside the U.S.A. and Canada:

For warranty information and service on **ViewSonic** products sold outside of the U.S.A. and Canada, contact **ViewSonic** or your local **ViewSonic** dealer.

ViewSonic Monitor Warranty (V2.0) Release Date: 10-15-1999

# **Appendix** Safety Guidelines

CAUTION: The socket-outlet should be installed near the equipment and be easily accessible.

CAUTION: Use a power cable that is properly grounded. Always use the appropriate AC cord that is certified for the individual country. Some examples are listed below:

> Switzerland ..... SEV USA......UL Canada.....CSA Britain ..... BASE/BS

Germany VDE Japan ..... Electric Appliance Control Act

#### IMPORTANT NOTICE CONCERNING POWER CORD SELECTION

The power cord set for this unit has been enclosed and has been selected according to the country of destination and must be used to prevent electric shock. Use the following quidelines if it is necessary to replace the original cord set, or if the cord set is not enclosed.

The female receptacle of the cord set must meet IEC-60320 requirements and will look like (Figure A1 below):

Figure A1

#### For the United States and Canada

In the United States and Canada the male plug is a NEMA5-15 style (Figure A2), UL Listed, and CSA Labeled. For units which are mounted on a desk or table, type SVT or SJT cord sets may be used. For units which sit on the floor, only SJT type cord sets may be used. The cord set must be selected according to the current rating for your unit. Please consult the table below for the selection criteria for power cords used in the United States and Canada.

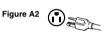

| Cord Type | Size of Conductors in Cord | Maximum Current Rating of Unit |
|-----------|----------------------------|--------------------------------|
| SJT       | 18 AWG<br>16 AWG<br>14 AWG | 10 Amps<br>12 Amps<br>12 Amps  |
| SVT       | 18 AWG<br>17 AWG           | 10 Amps<br>12 Amps             |

#### For European Countries

In Europe you must use a cord set which is appropriate for the receptacles in your country. The cord set is HAR-Certified, and a special mark that will appear on the outer sheath, or on the insulation of one of the inner conductors.

#### AC PLUG CORD PRECAUTIONS FOR THE UNITED KINGDOM

FOR YOUR SAFETY PLEASE READ THE FOLLOWING TEXT CAREFULLY.

IF THE FITTED MOULDED PLUG IS UNSUITABLE FOR THE SOCKET OUTLET THEN THE PLUG SHOULD BE CUT OFF AND DISPOSED OF SAFELY.

THERE IS A DANGER OF SEVERE ELECTRICAL SHOCK IF THE CUT OFF PLUG IS INSERTED INTO AN APPROPRIATE SOCKET.

If a new plug is to be fitted, please observe the wiring code as shown below.

If in any doubt, please consult a qualified electrician.

WARNING: THIS APPLIANCE MUST BE EARTHED.

**IMPORTANT:** The wires in this mains lead are coloured in accordance with the following code:

Green-and-Yellow: Earth Blue: Neutral

If the coloured wires of the mains lead of this appliance do not correspond with the coloured markings identifying the terminals in your plug, proceed as follows:

The wire which is coloured GREEN-AND-YELLOW must be connected to the terminal in the plug which is marked by the letter E or by the Earth symbol or coloured GREEN or GREEN-AND-YELLOW.

The wire which is coloured BLUE must be connected to the terminal in the plug which is marked with the letter N or coloured BLACK. The wire which is coloured BROWN must be connected to the terminal in the plug which is marked with the letter L or coloured RED.

If you have any questions concerning which proper power cord to use, please consult with the dealer from whom you have purchased the product.

## **Compliance Information**

This equipment has been tested and found to comply with the limits for a Class B digital device, pursuant to part 15 of the FCC Rules. These limits are designed to provide reasonable protection against harmful interference in a residential installation. This equipment generates, uses, and can radiate radio frequency energy, and if not installed and used in accordance with the instructions, may cause harmful interference to radio communications. However, there is no guarantee that interference will not occur in a particular installation. If this equipment does cause harmful interference to radio or television reception, which can be determined by turning the equipment off and on, the user is encouraged to try to correct the interference by one or more of the following measures:

- · Reorient or relocate the receiving antenna.
- · Increase the separation between the equipment and receiver.
- Connect the equipment into an outlet on a circuit different from that to which the receiver is connected.
- · Consult the dealer or an experienced radio/TV technician for help.

#### **FCC Warning**

To assure continued FCC compliance, the user must use grounded power supply cord and the provided shielded video interface cable with bonded ferrite cores. If a BNC cable is going to be used, use only a shielded BNC(5) cable. Also, any unauthorized changes or modifications not expressly approved by the party responsible for compliance could void the user's authority to operate this device.

# **NOTES**

ViewSonic® Corporation 381 Brea Canyon Road Walnut, CA 91789 Tel (909) 869-7976 Tel (800) 688-6688 Fax (909) 468-1202